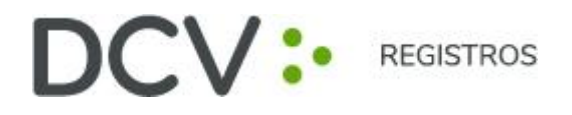

# **GUÍA RÁPIDA**

# **VOTACIÓN ELECTRÓNICA PARA ASAMBLEAS DE DEPOSITANTES**

Febrero 2021

Av. Los Conquistadores 1730, piso 24, Providencia, Santiago. Tel.: (56 2) 2393 9003 www.dcv.cl

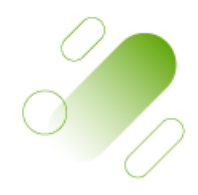

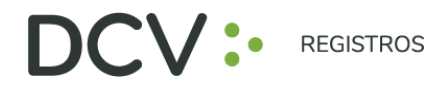

## **Introducción**

A continuación, se presenta una Guía rápida para que los Depositantes utilicen el Servicio Votación Electrónica para la Asamblea que tendrá lugar el 12 de marzo de 2021 a las 9.00 horas como apoyo al proceso de votación que realizarán de manera remota.

## **Objetivo**

Instruir a los usuarios Depositantes y apoderados en el uso de la plataforma y emisión de votación electrónica de forma efectiva.

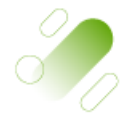

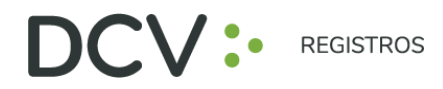

### **Procedimiento**

#### *Depositante / Apoderado Tradicional*

- 1. Todo *Depositante* / apoderado enrolado al Servicio Votación Electrónica, recibirá un correo electrónico (este último, según lo formalizado en la Solicitud de Enrolamiento) que contiene el *código de acceso (número de control)* para asistir a la asamblea y acceder a votar electrónicamente. El sistema estará habilitado 1 hora antes del inicio del evento
- 2. El *Depositante* / apoderado deberá acceder a la plataforma por medio del link de acceso proporcionado en dicho correo, e ingresar a la respectiva asamblea con el *código de acceso (número de control)* entregado y captcha. Luego de ingresar ambos campos, se ingresa a la pantalla principal de votación.

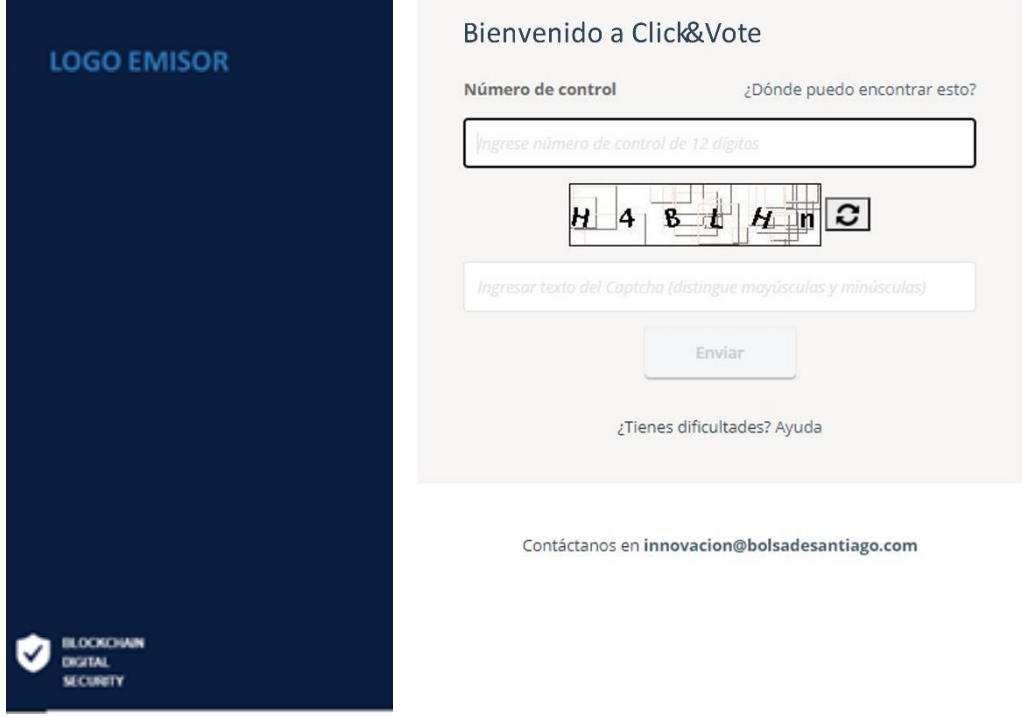

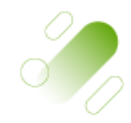

# DCV: **REGISTROS**

3. El *Depositante* / *apoderado* ingresará a la respectiva Asamblea, registrando automáticamente así su asistencia a esta última. En el caso que el apoderado represente a más de un depositante se le desplegarán las opciones de votos para cada uno de sus representados seleccionando "ver materias" de manera de visualizar las materias de votación:

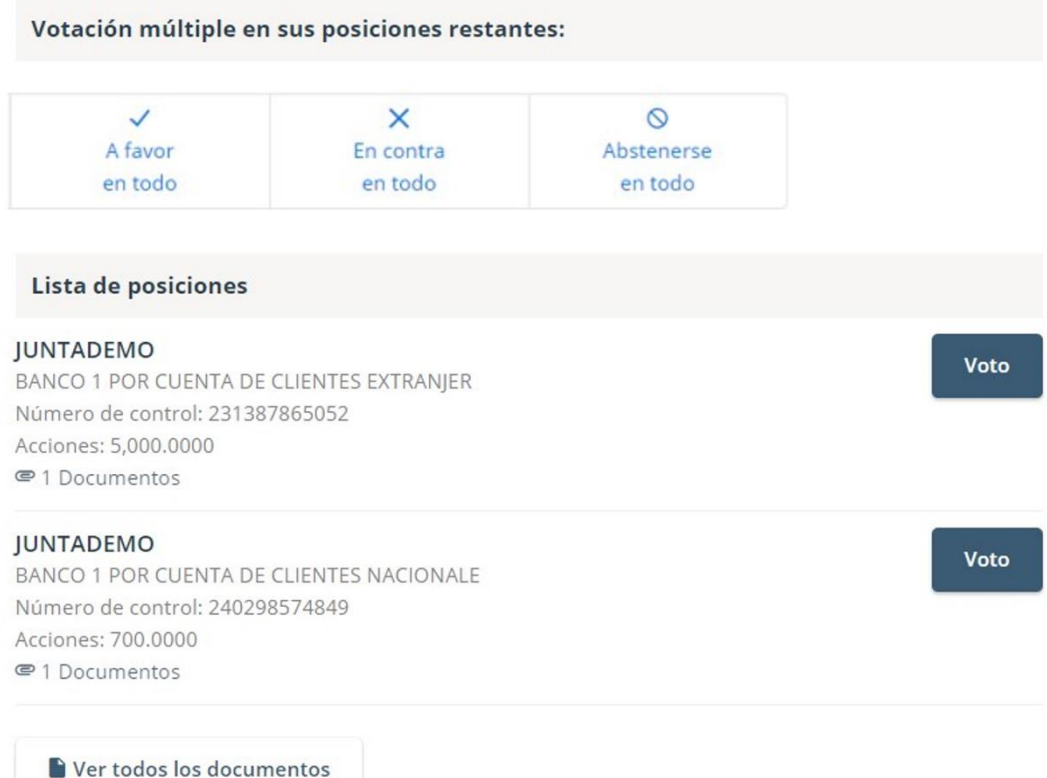

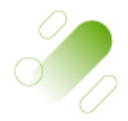

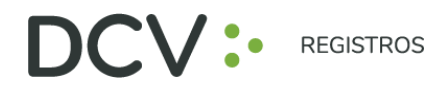

4. El *Depositante* / apoderado podrá emitir su voto electrónicamente por cada materia o bien de forma múltiple, y ser enviado a través de "Enviar Voto":

# *Voto simple:*

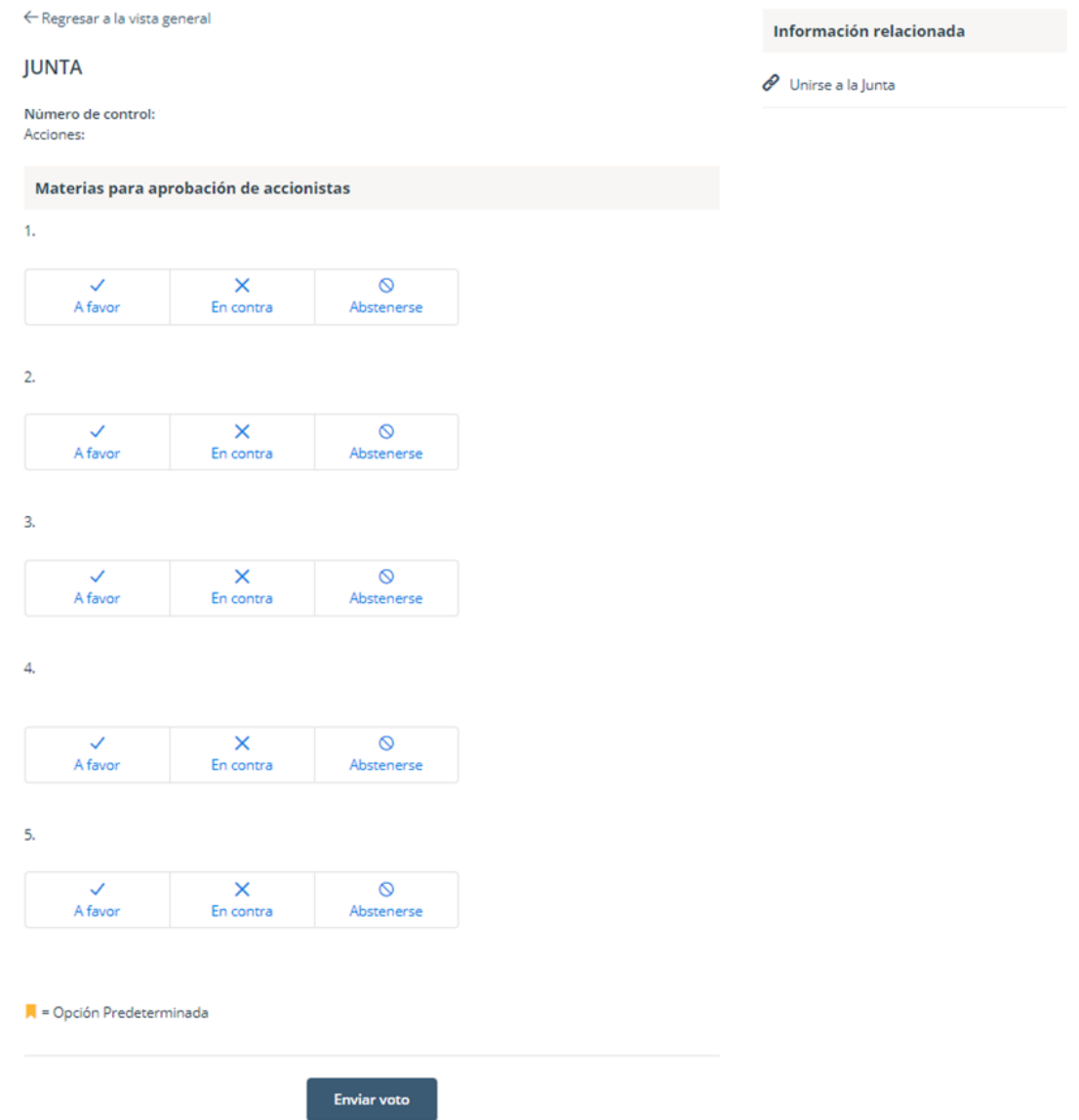

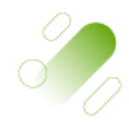

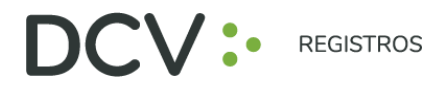

## *Voto múltiple:*

Esta funcionalidad permite que el votante realice un voto A favor, En contra o Abstenerse para todas las materias que se tratarán en la votación de la asamblea

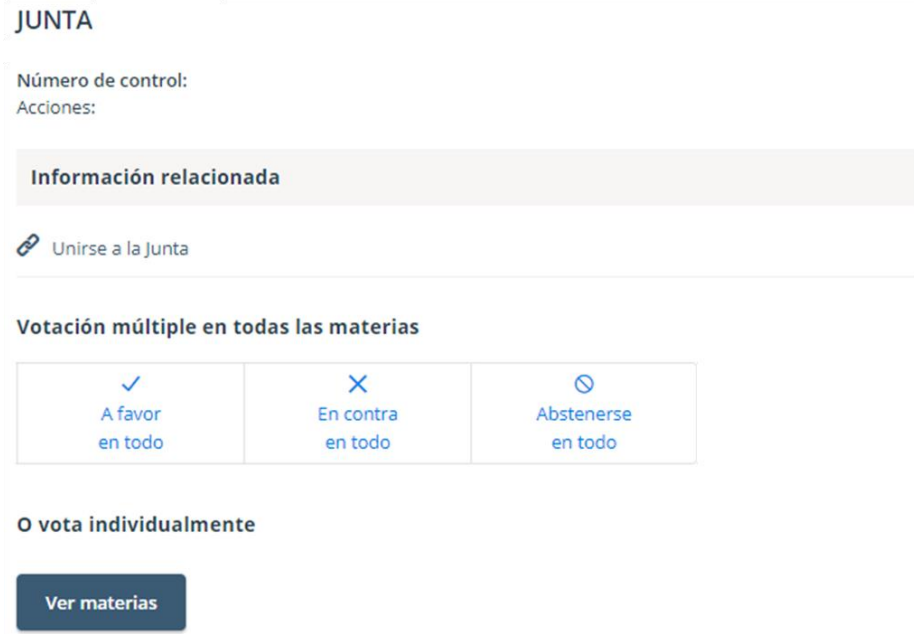

5. Con lo anterior, el voto queda registrado en la plataforma:

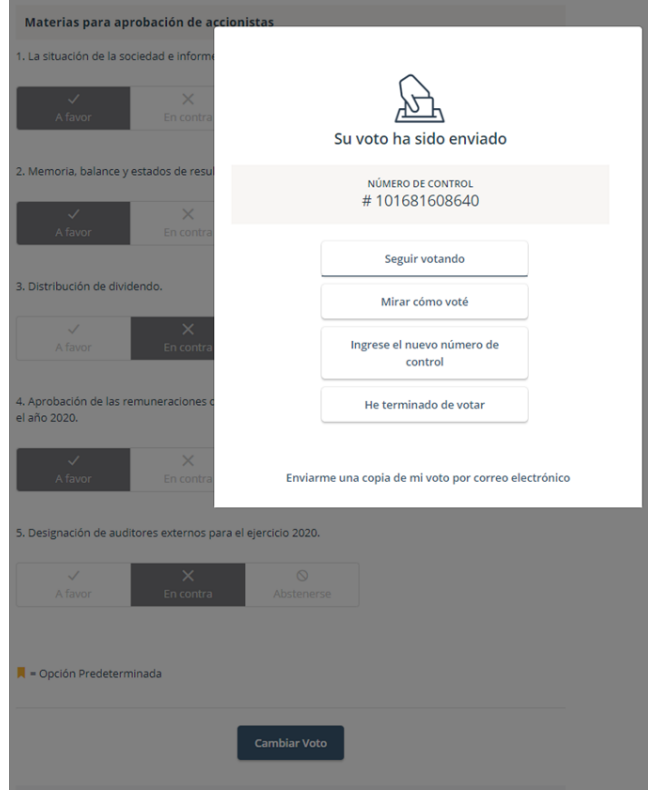

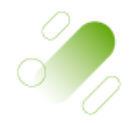

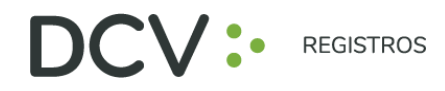

6. Si desea seguir votando, se debe hacer click en esa opción, y en la pantalla siguiente hacer click en 'Cambiar Voto', de manera de disponibilizar el sistema para ingresar votos para la siguiente materia.

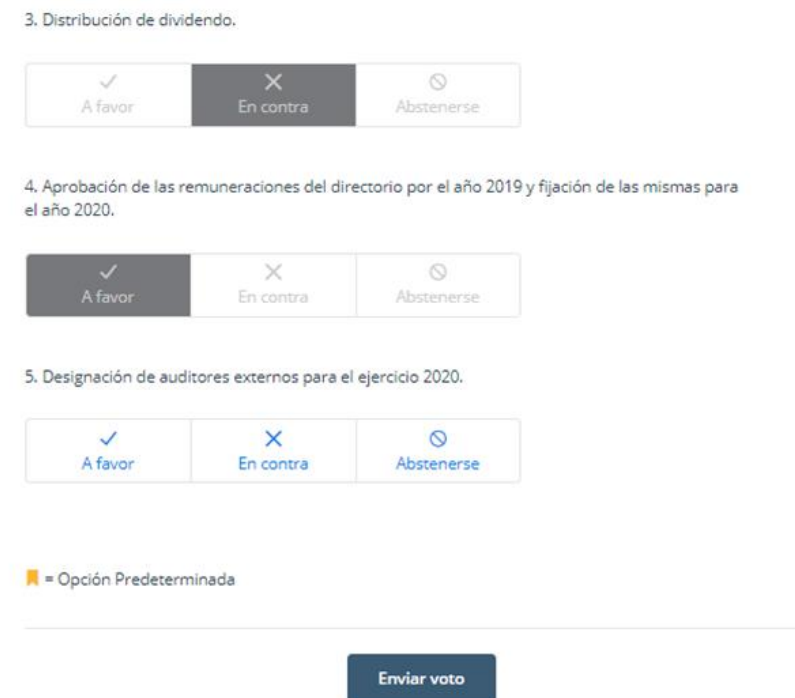

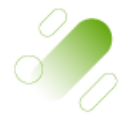

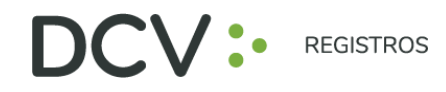

### *Caso de Elección de Directorio*

1. El Depositante / apoderado ingresará a la respectiva Asamblea, registrando automáticamente su asistencia a esta última, y pudiendo visualizar la Elección de Directores, es aquí donde el depositante puede elegir al director de manera específica o mediante distribución manual puede asignar sus votos a más de un director:

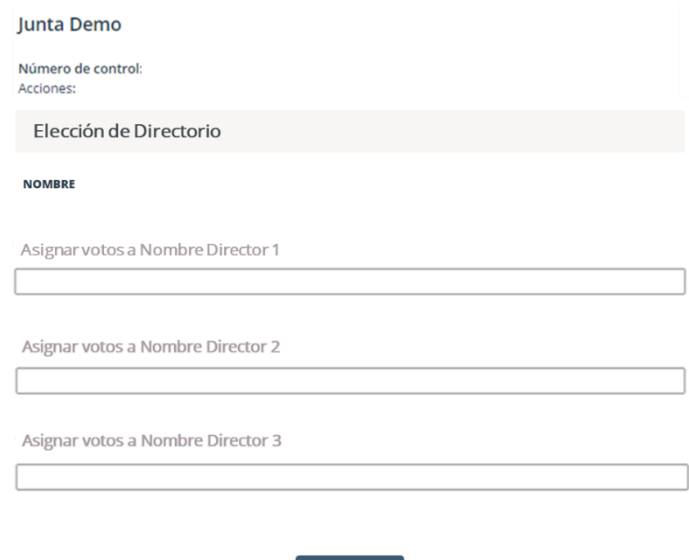

Enviar voto

2. Luego, el voto queda registrado en la plataforma:

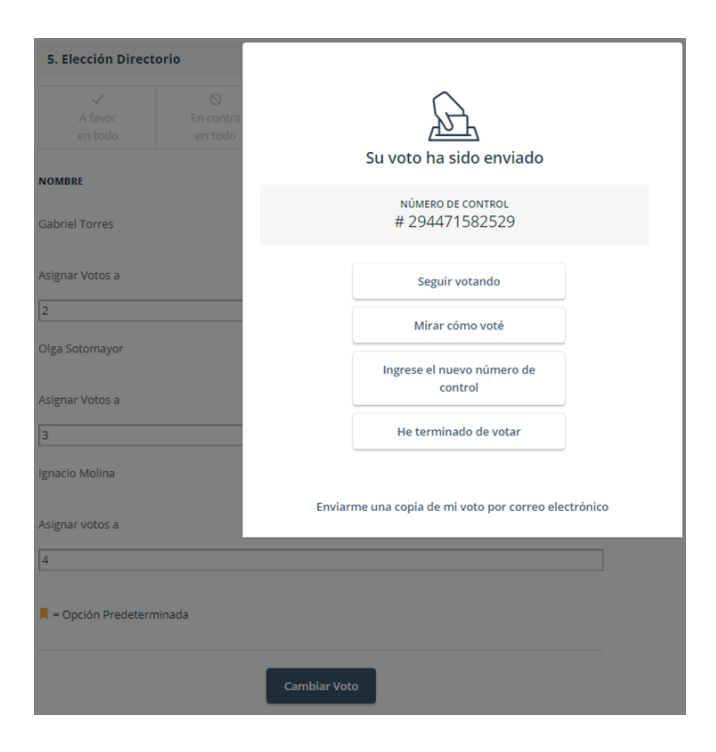

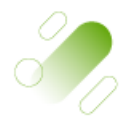

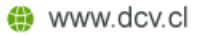